# Get More Document Space in Microsoft Word 2007

#### Geek Tips [www.geektips.weebly.com](http://www.geektips.weebly.com/)

### 1 Page Document

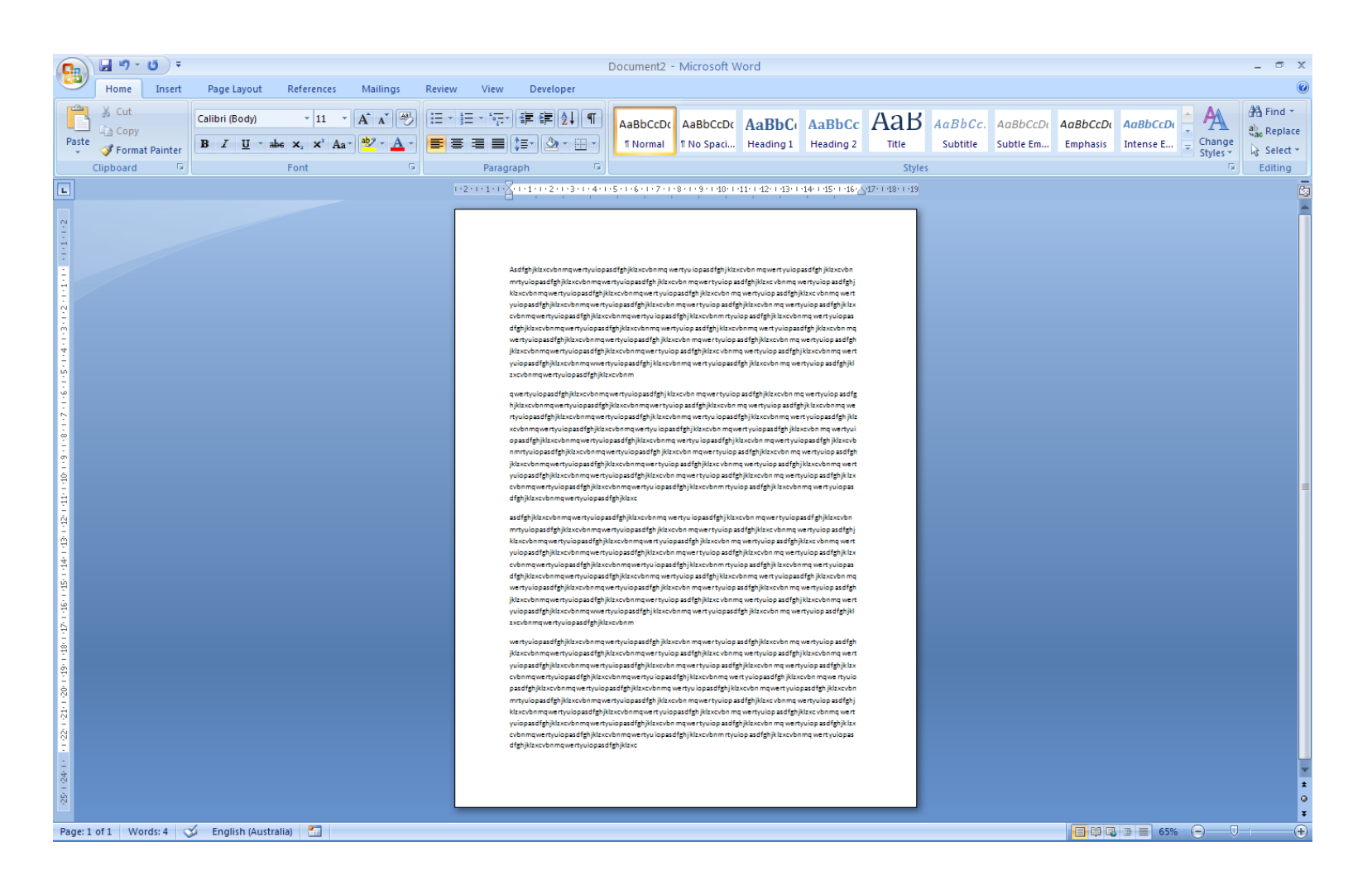

## Select All > Right Click > Change Font **Options**

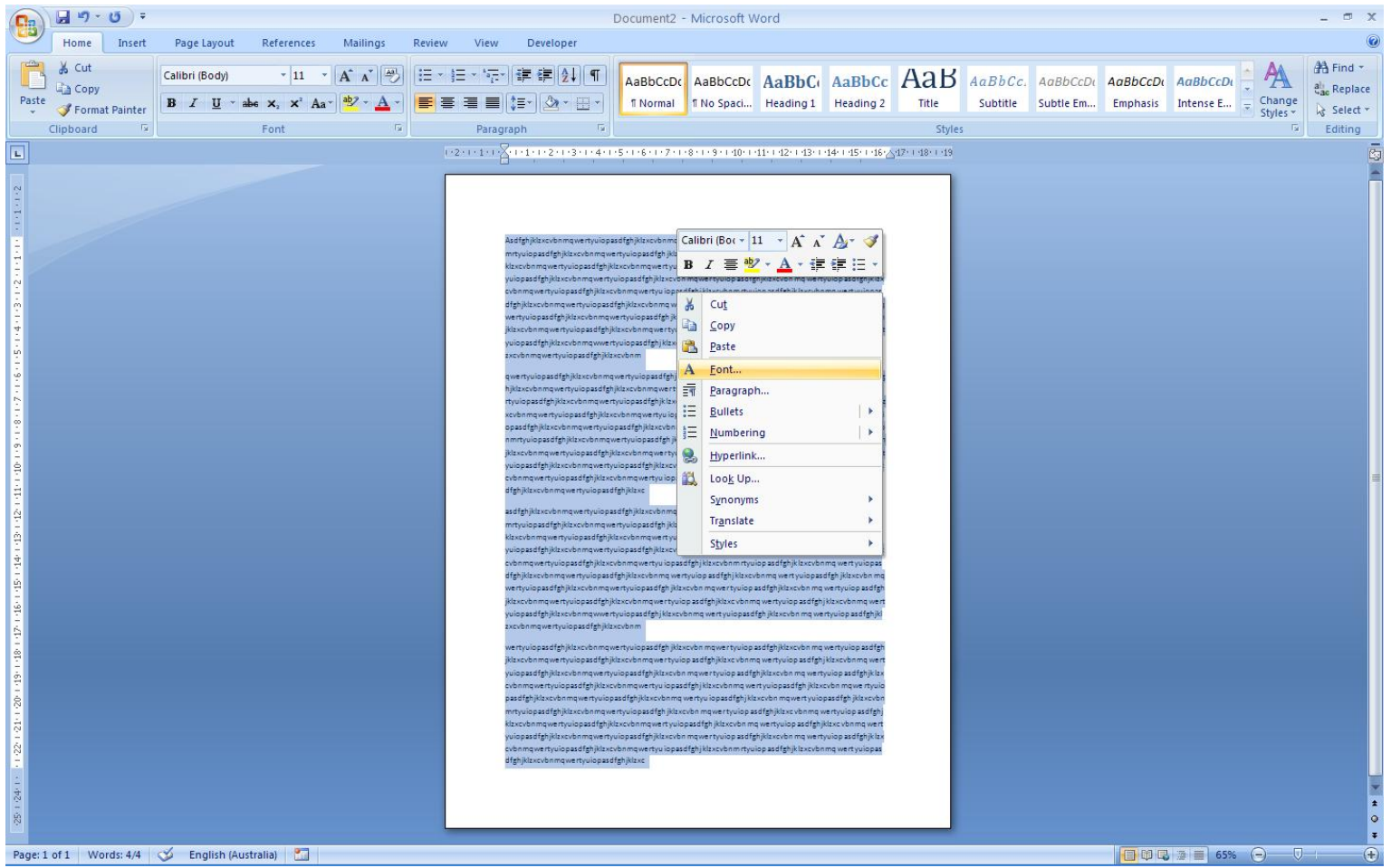

## Font Options > Character Spacing > Scale =  $90%$

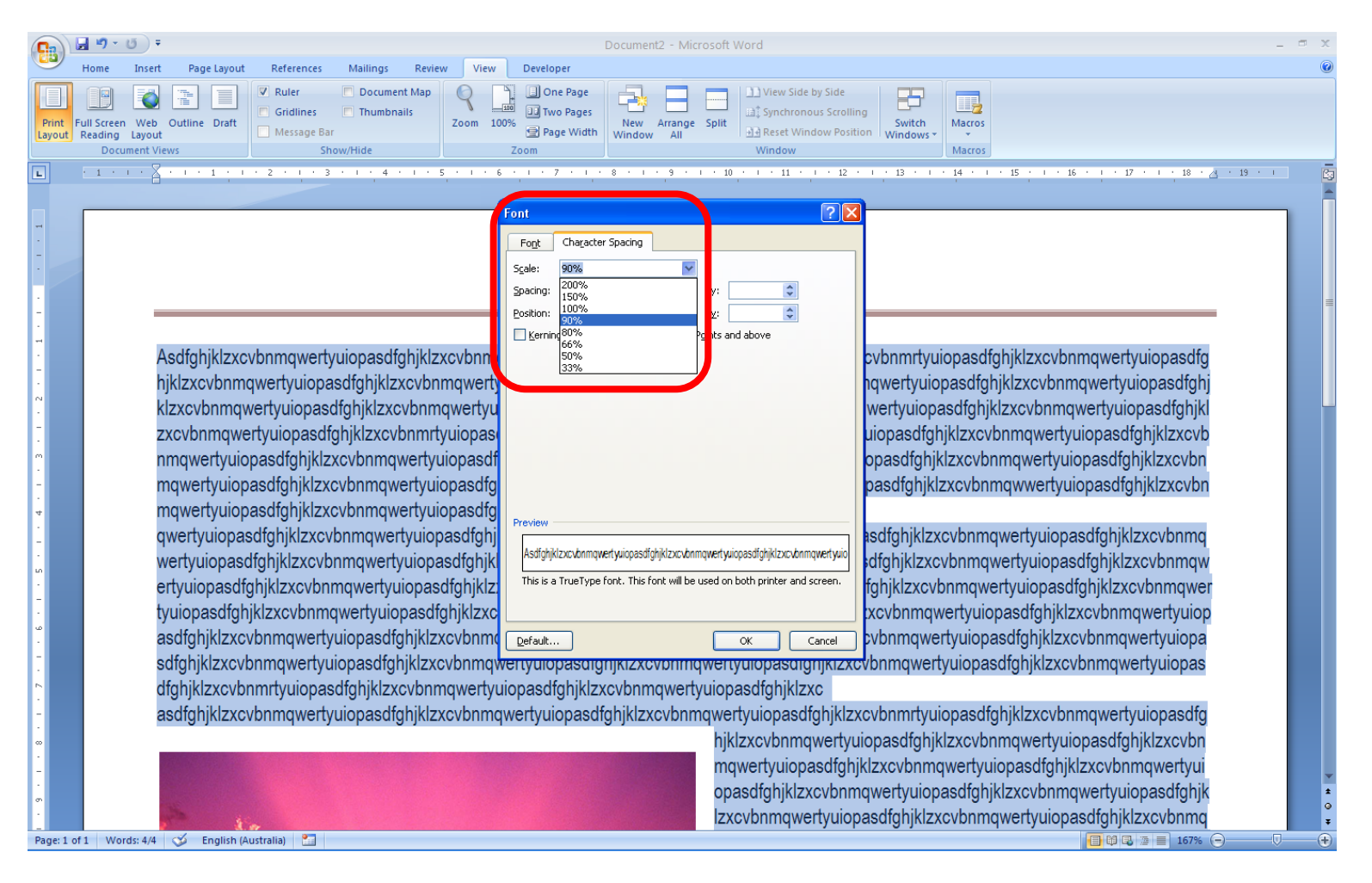

# Select All > Right-Click > Paragraph **Options**

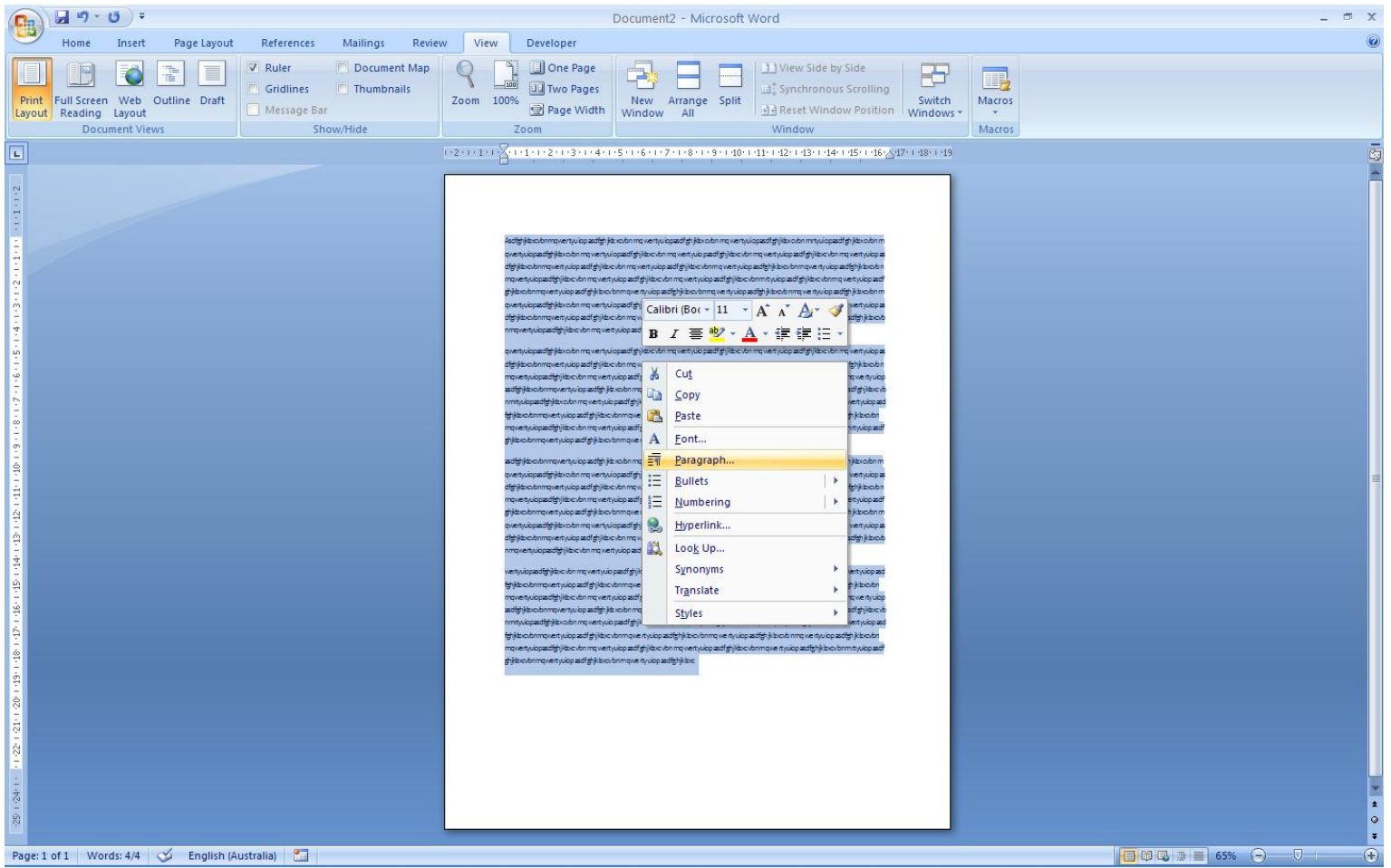

# Paragraph > Spacing > Line Spacing > Single, [*x*] Don't add space between…

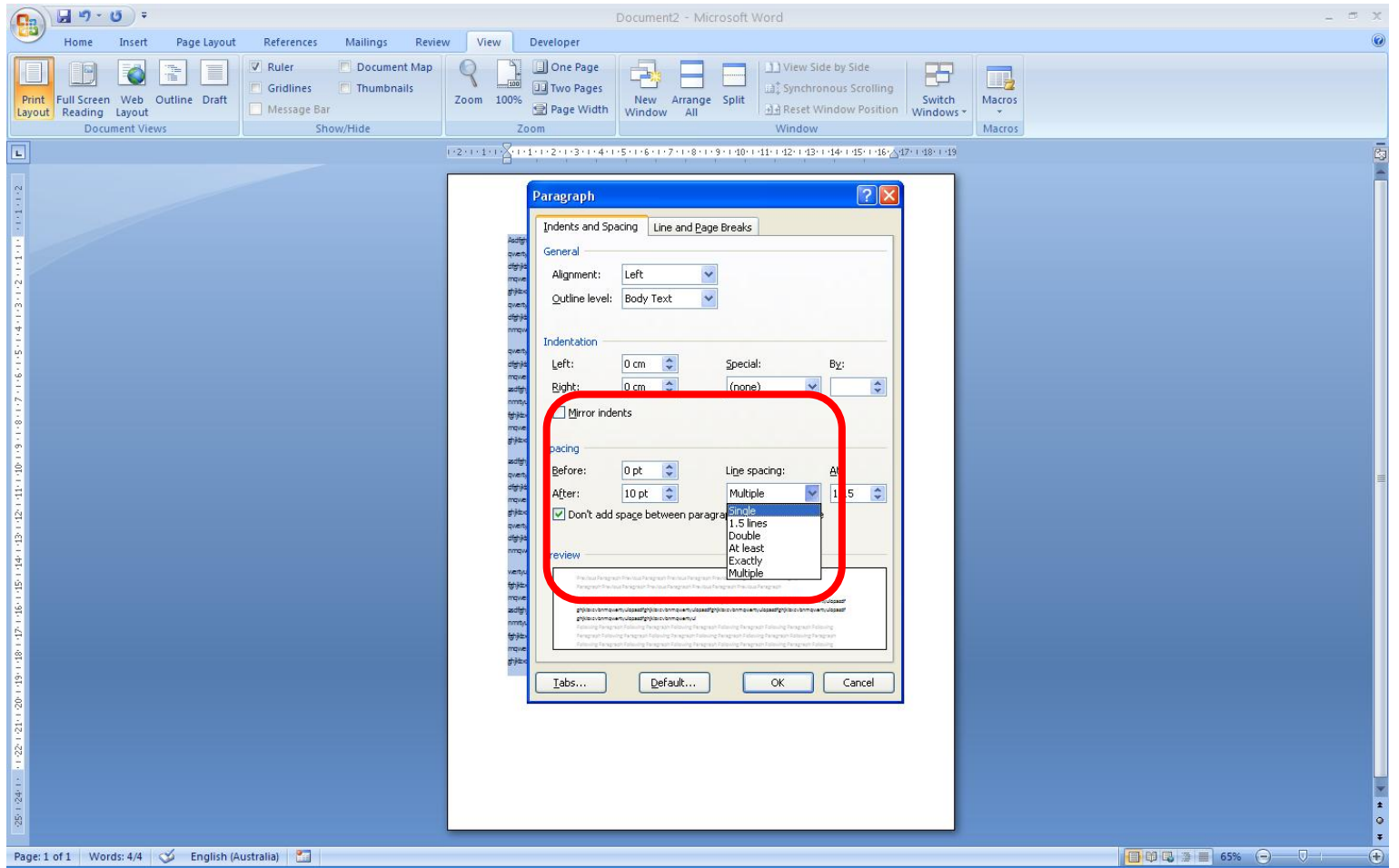

### Select All > Page Layout > Margins > Narrow

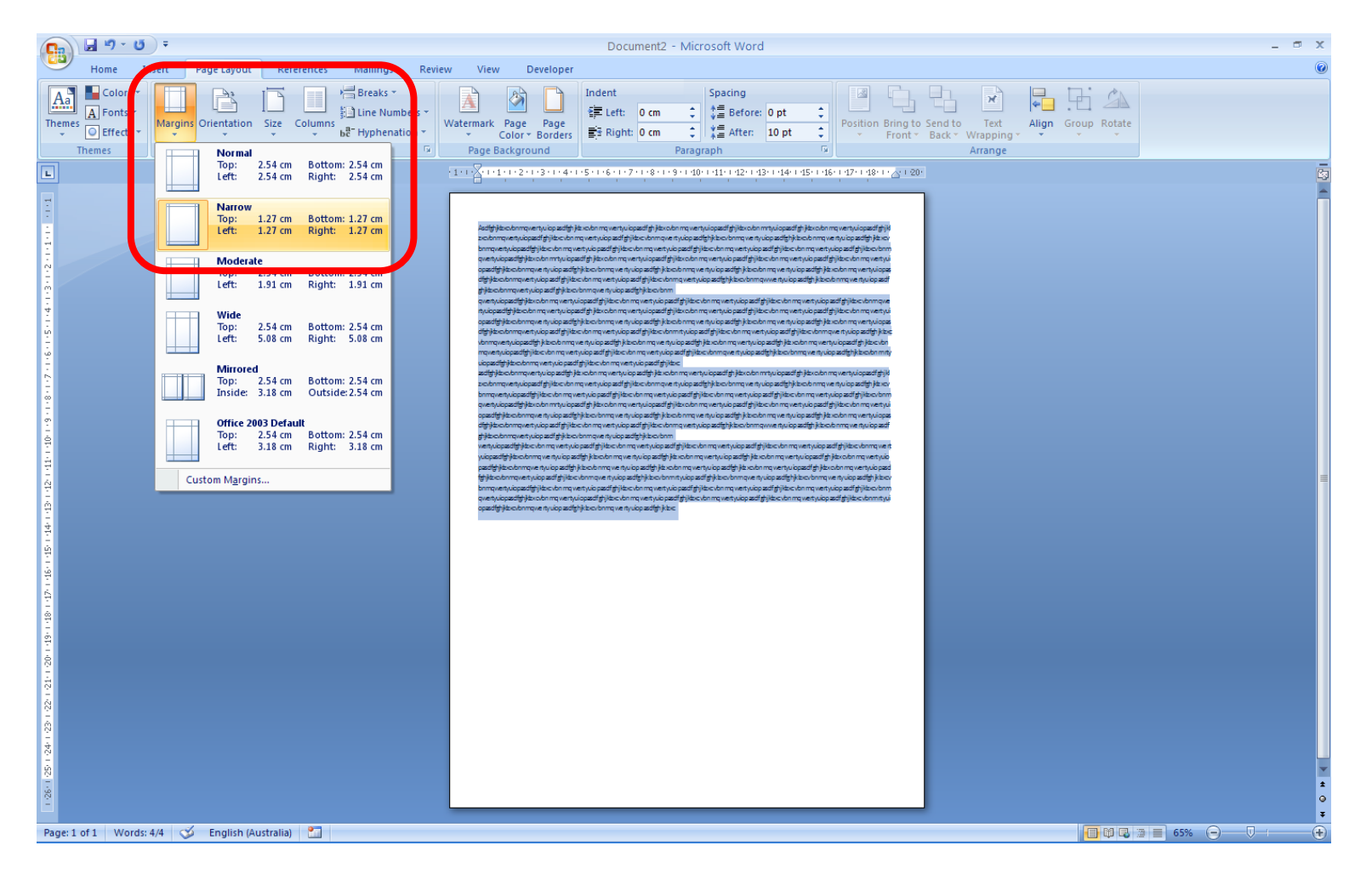

# Header/Footer > Position > 1cm from Top & Bottom

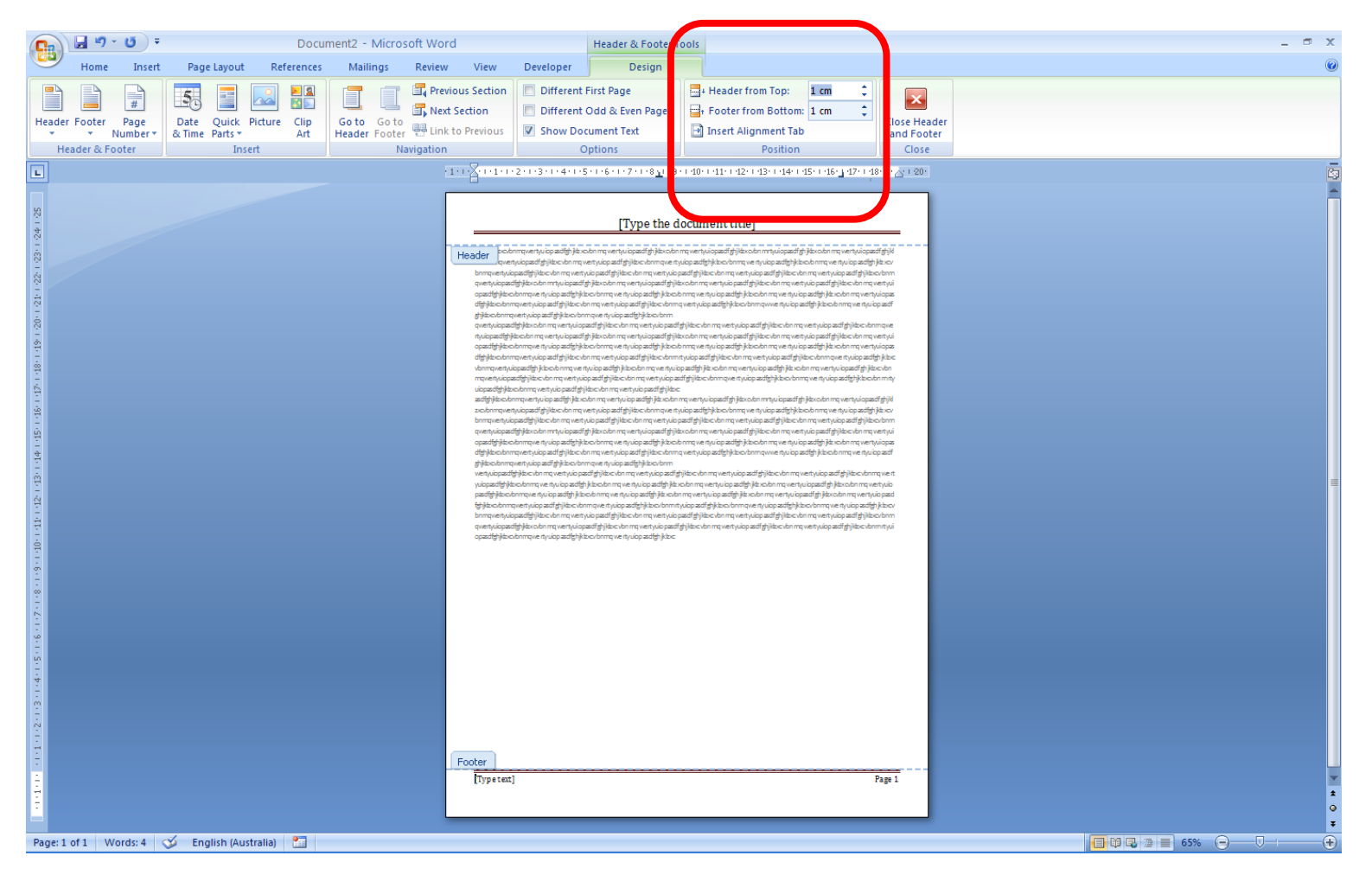

#### Images > Format > Square

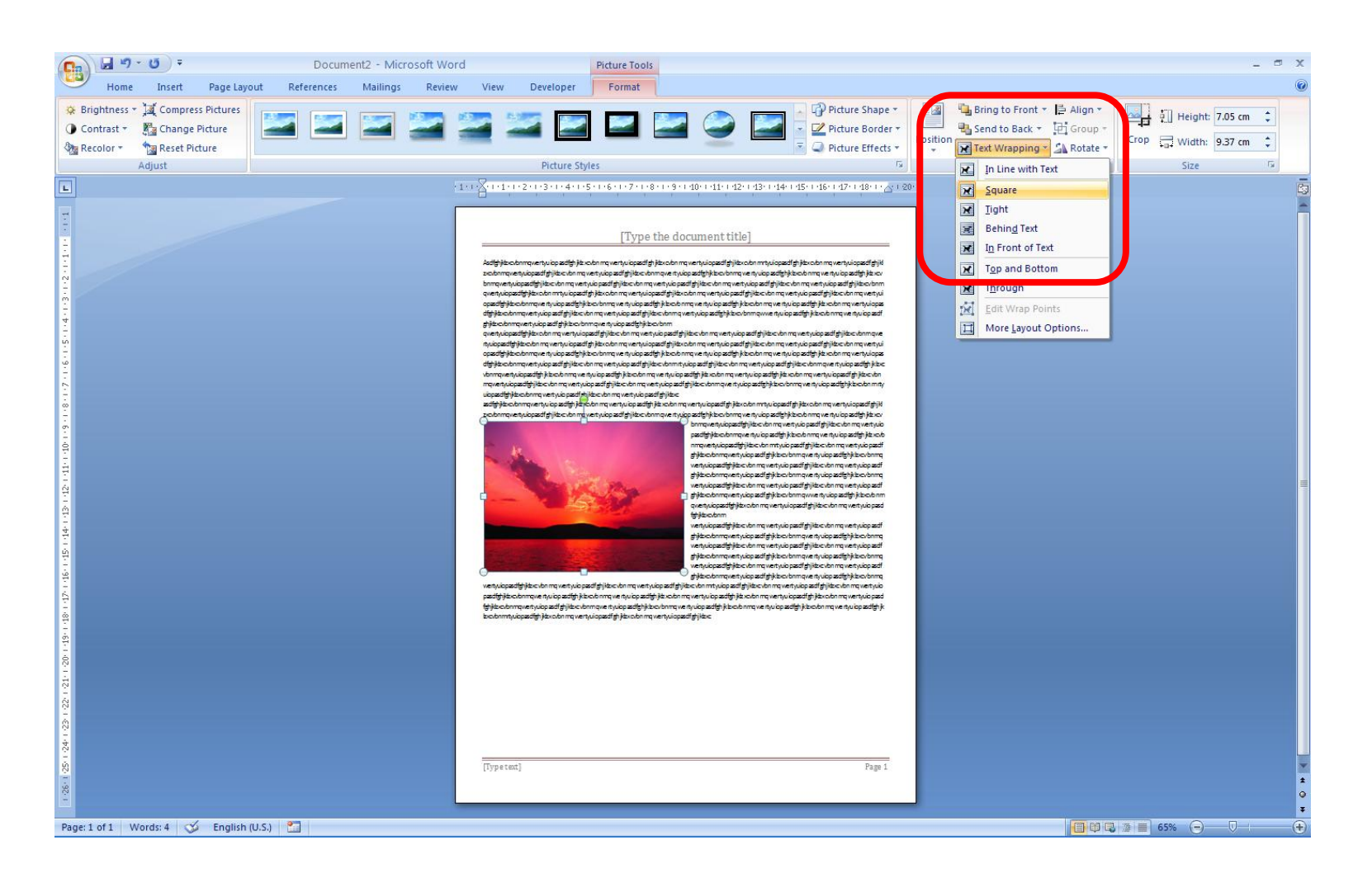

#### Page Layout > A4

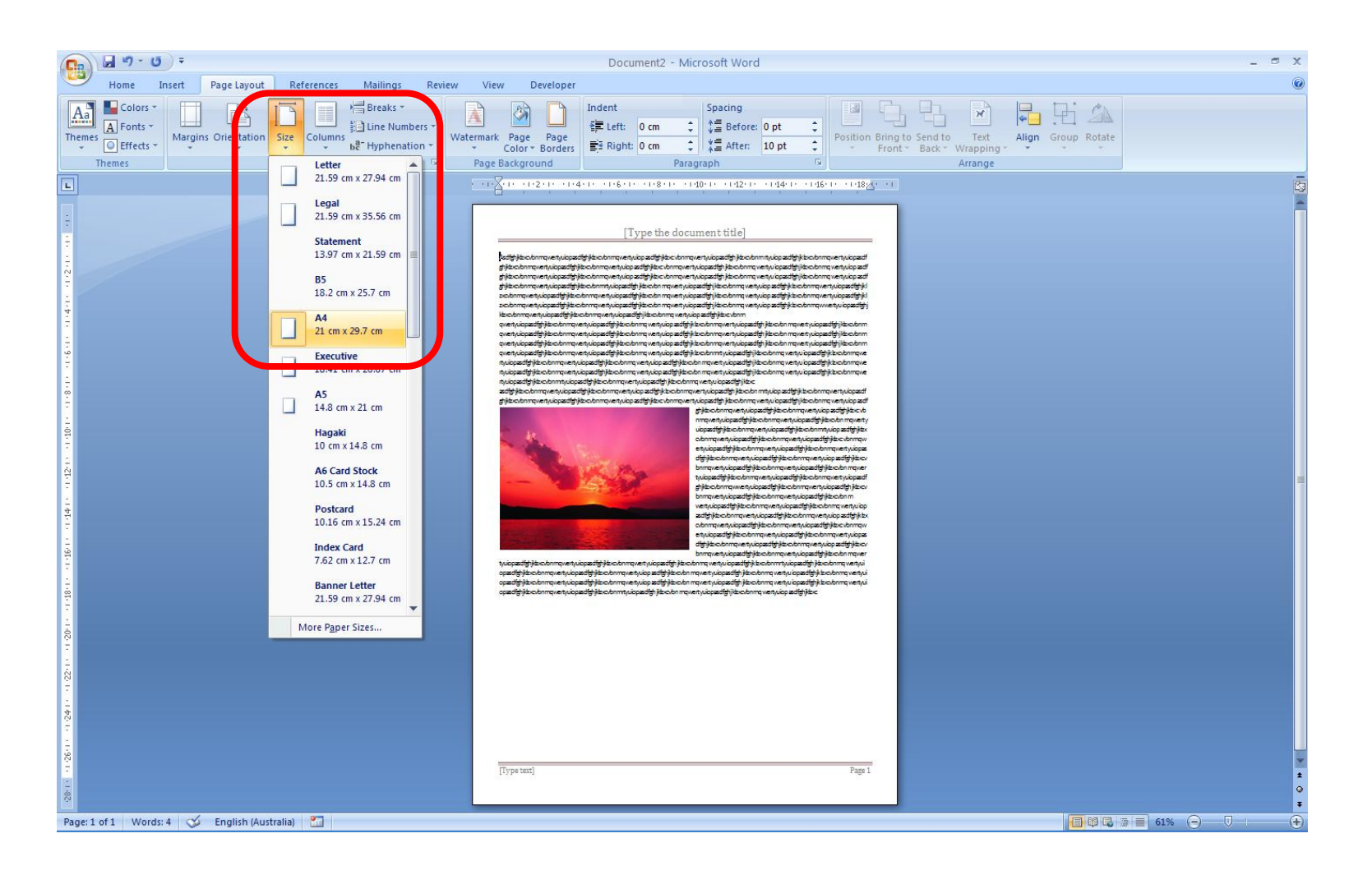

## Select All > (Home) > Font > "Arial Narrow"

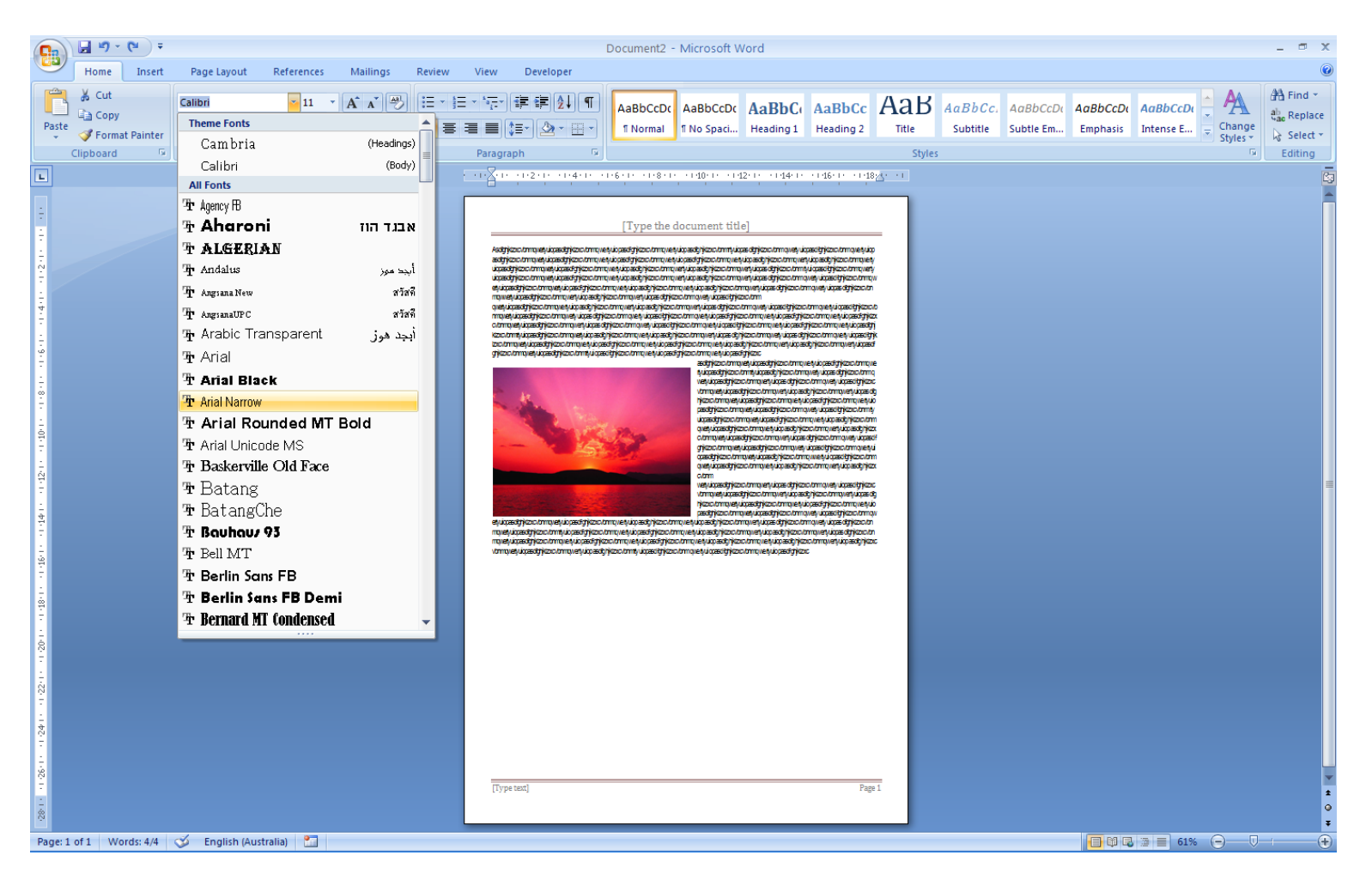

### Select All > (Home) > Font > "Times New Roman"

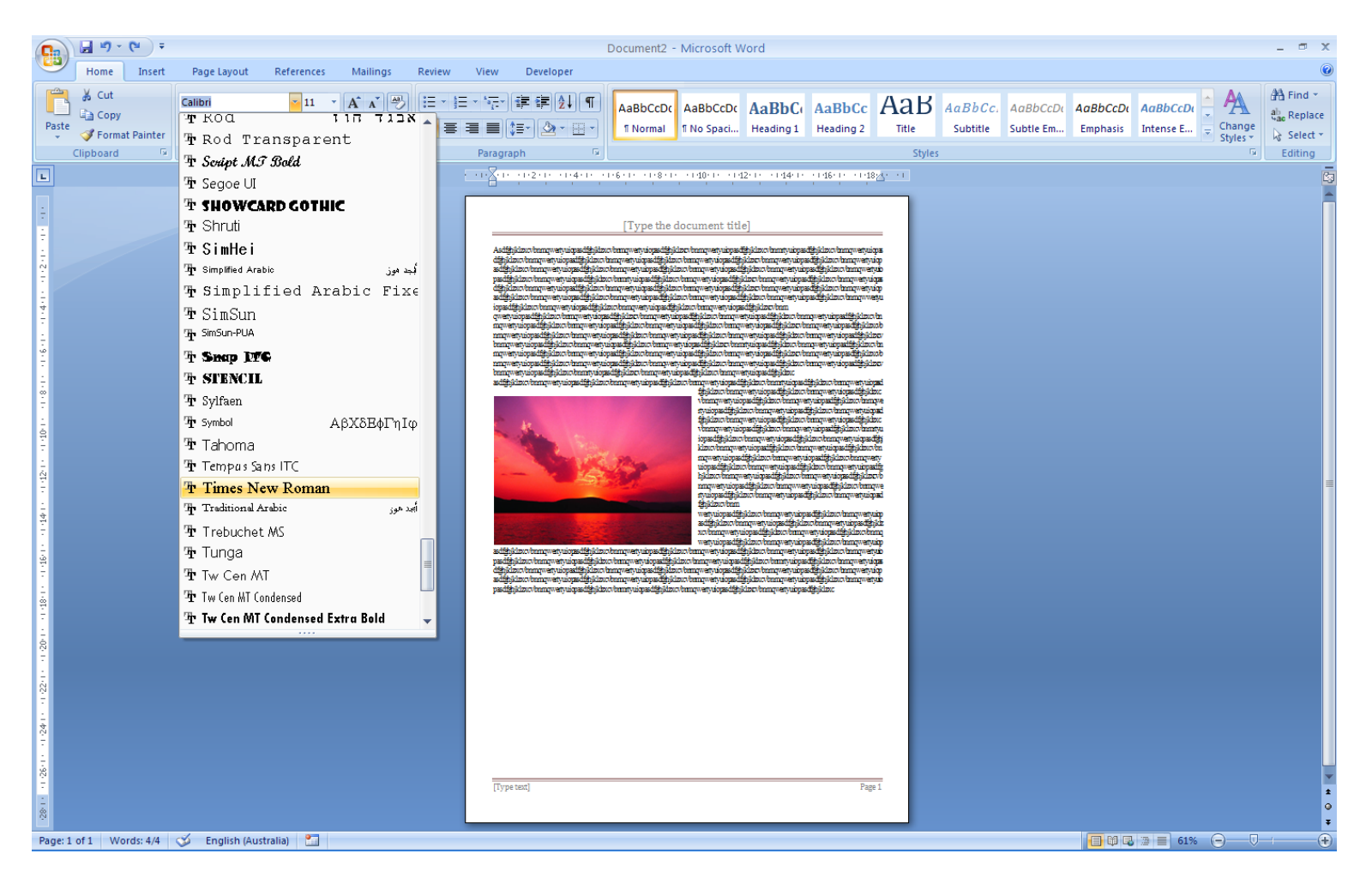

# Printing: Margins Warning > YES

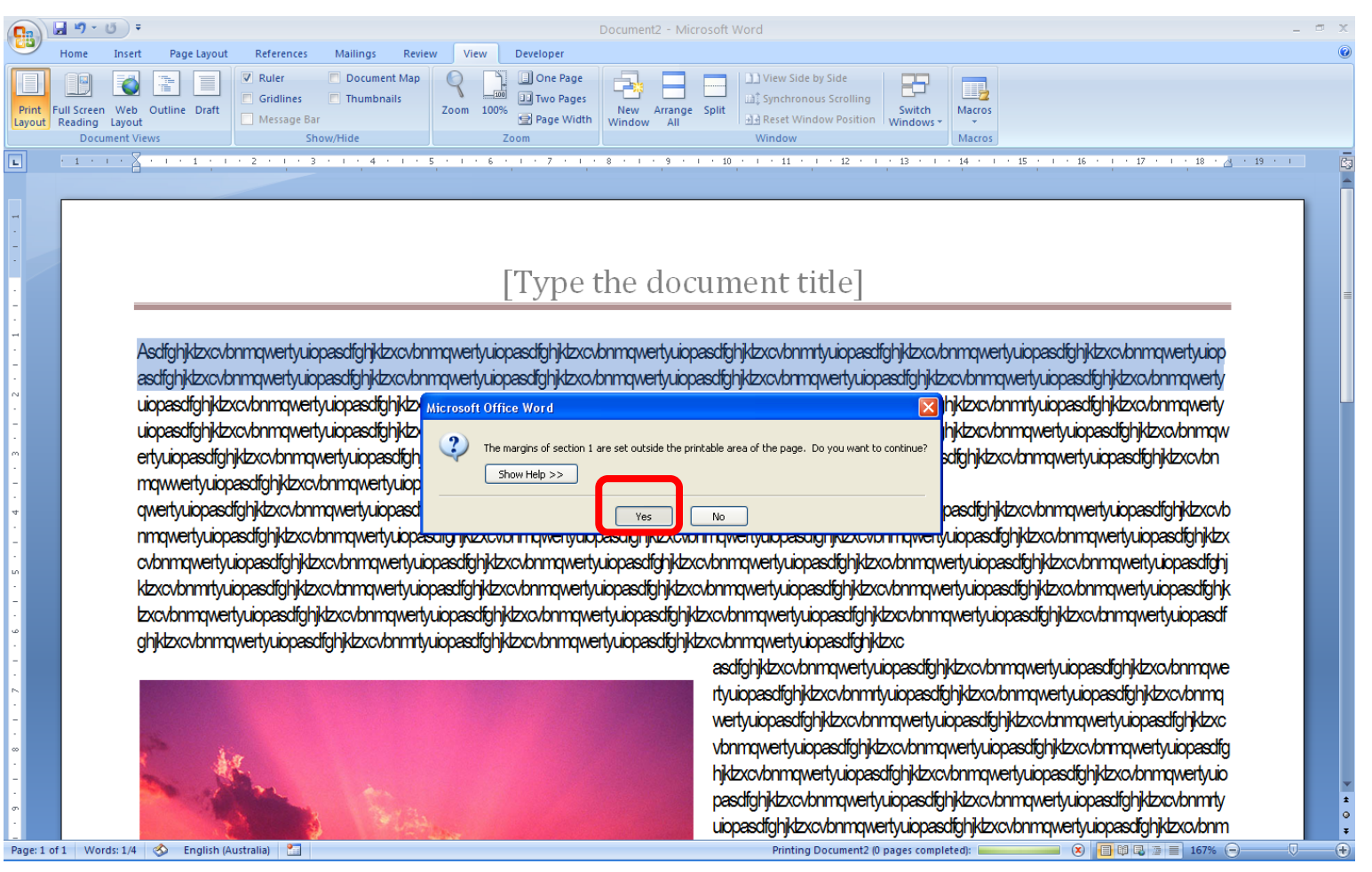